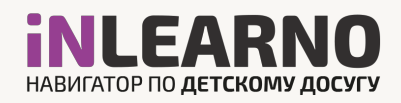

# Инструкция для организаций по работе в модуле Инвентаризация

Цель инвентаризации – повышение эффективности использования имеющейся инфраструктуры, материально-технических и кадровых ресурсов организаций различного типа для использования ее в образовательных целях, а также в целях организации сетевого взаимодействия.

Основные функциональные возможности:

- Ведение реестра ответственных за Инвентаризацию.
- Ведение реестра Зданий и территорий.
- Ведение реестра помещений.
- Ведение реестра специалистов.
- Импорт данных из файла формата xls шаблон Информационной системы «Мониторинг доступности образования» (МДО).
- Экспорт данных в файл формата xls для загрузки в Информационную систему «Мониторинг доступности образования» (МДО).
- Экспорт данных для муниципалитетов и региональных администраторов в файл формата совместимого с Microsoft Excel для построения аналитических отчетов и принятия управленческих решений.

По итогам инвентаризации вам будут доступны:

- Поддержание в актуальном состоянии реестров специалистов, зданий и помещений организации.
- Создание связей групп в образовательных программах с помещениями где проходят занятия и выбор педагогов , задействованных в обучении. При этом вы получите данные о загрузке педагогов и помещений. Поймете,в какие временные промежутки свободно помещение.
- Предложение и поиск свободной инфраструктуры по различным параметрам.
- Предложение и поиск инфраструктуры и материальнотехнической базы конкретного типа.

Указанный инструментарий позволит обеспечить работу с информацией в целях:

- совместного использования имеющейся инфраструктуры для реализации основных и дополнительных образовательных программ (за исключением образовательных программ дошкольного образования);
- оптимизации расходования бюджетных и внебюджетных средств на закупку оборудования и материально-технических средств обучения;
- реализации основных и дополнительных образовательных программ в сетевой̆форме;
- привлечения к осуществлению педагогической̆деятельности специалистов не из системы образования, обладающих необходимым уровнем навыков и компетенций.

Объектами инвентаризации являются:

1. Помещения, площади, территории и их материально-техническое оснащение (оборудование, потенциальные средства обучения и т.д.) Организации, пригодные для ведения образовательной, внеучебной и (или) воспитательной работы с детьми, молодежью и (или) взрослыми.

Примерами объектов, которые подлежат инвентаризации являются: аудитория, лекторий, лаборатория, компьютерный класс, актовый зал, мастерская, спортивный зал, бассейн, манеж, стадион, футбольное поле, библиотека, музейное помещение, выставочный зал, кинозал и т.д.

2. Специалисты Организации, потенциально способные осуществлять образовательную, внеучебную и (или) воспитательную деятельность с детьми, молодежью и (или) взрослыми.

Указанные специалисты могут как иметь педагогическое образование (и (или) уже вести педагогическую деятельность), так и не иметь педагогического образования. При этом участие их в инвентаризации носит добровольный характер. В инвентаризацию могут не включаться специалисты, заведомо не имеющие возможности (желания) осуществлять дополнительную образовательную, внеучебную и (или) воспитательную деятельность.

Модуль разработан в том числе для организации взаимодействия информации с ИС «МДО», поэтому перед началом работы рекомендуем ознакомиться с Методическими рекомендациями «МДО» по организации инвентаризации -

https://inv.edmonitor.ru/media/docs/requests/inv/guidelines.pdf

 С графиком проведения инвентаризации можно ознакомиться по ссылке - https://inv.edmonitor.ru/media/docs/requests/inv/schedule\_2019.xlsx

В случае,если вы еще не участвовали в Инвентаризации,мы рекомендуем в плановом режиме внести информацию в Навигатор и при необходимости выгрузить ее в файл формата, совместимого с ИС «МДО».

 Если вы уже участвовали в Инвентаризации и заполняли файл xls по форме МДО, вы можете в автоматизированном режиме загрузить данные из этого файла.

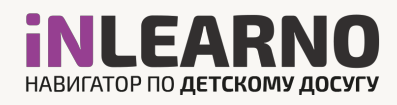

## ИНСТРУКЦИЯ

Для внесения сведений перейдите в личный кабинет Навигатора.

Затем перейдите в модуль Инвентаризация.

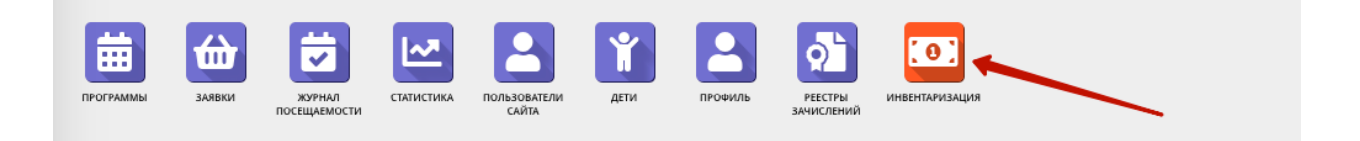

В модуле вам доступны 4 вкладки (рекомендуем заполнять данные в указанном порядке):

- 1. Ответственные лица. Здесь вы сможете указать контактные данные сотрудников ответственных за проведение инвентаризации, обладающих дополнительными сведениями об объектах инвентаризации.
- 2. Здания (с территорией). В этой вкладке необходимо перечислить все отдельно стоящие Здания, в которых организация проводит свои занятия на постоянной основе. Если на территории имеются спортивные площадки, стадион, теплицы или иные объекты, в которых проводятся занятия их необходимо добавить в следующей вкладке Объекты.
- 3. Объекты (помещения). В этой вкладке необходимо перечислить все помещения, которые пригодны для реализации образовательных программ.
- 4. Специалисты. В этой вкладке необходимо перечислить всех сотрудников, которые участвуют в реализации образовательных программ.

#### Ответственные лица

Для добавления ответственных лиц необходимо нажать кнопку «+ Создать» и заполнить форму.

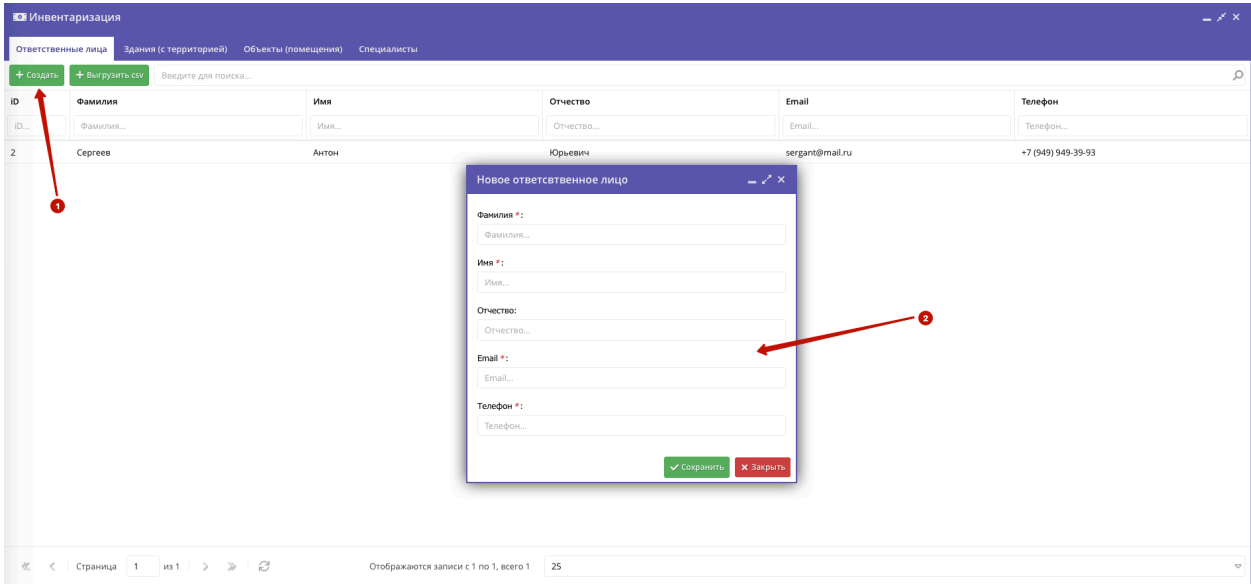

#### Здания (с территорией)

Для добавления Зданий необходимо нажать кнопку «+ Создать» и заполнить форму.

!ВНИМАНИЕ. Если вы планируете добавить информацию о помещениях их файла МДО, необходимо сначала добавить все ваши здания. Адрес здания должен на 100% совпадать с адресом из файла. Рекомендуем скопировать адрес из файла и не реагировать на подсказку системы о форматировании адреса.

Если вы планируете вручную добавлять информацию о помещениях, то используйте подсказку системы, чтобы адрес был правильно отформатирован.

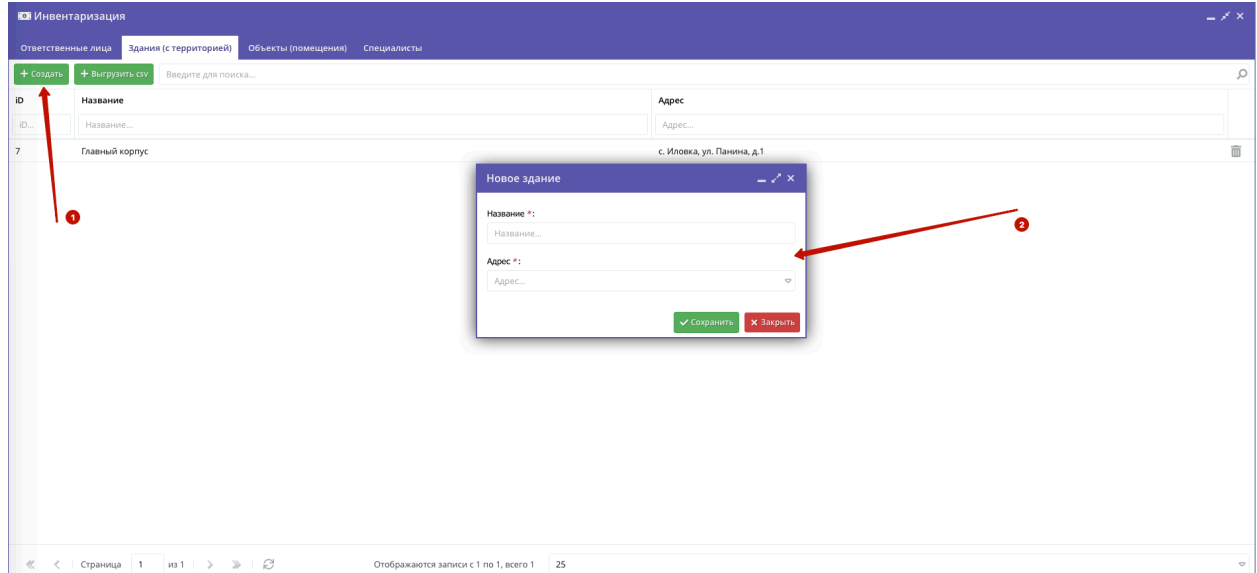

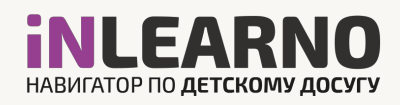

## Объекты (помещения)

Помещения (объекты на территории) могут быть добавлены в модуль тремя способами:

- 1. Ручной ввод. Для этого необходимо нажать на кнопку «+ Создать» и заполнить форму.
- 2. Копирование ранее добавленного помещения. Если в здании располагаются несколько похожих по характеристикам объектов для вашего удобства реализована возможность Скопировать данные из другого объекта (в правой части экрана). При этом откроется форма с уже заполненными значениями, которые вы сможете сразу отредактировать.
- 3. Импорт из файла. В случае если вы уже участвовали в Инвентаризации, и вносили данные в ИС «МДО» с помощью файла xls, вы сможете загрузить этот же файл в навигатор и в течение года актуализировать данные. Для этого нажмите кнопку «Импорт объектов» и выберите соответствующий файл на своем компьютере.

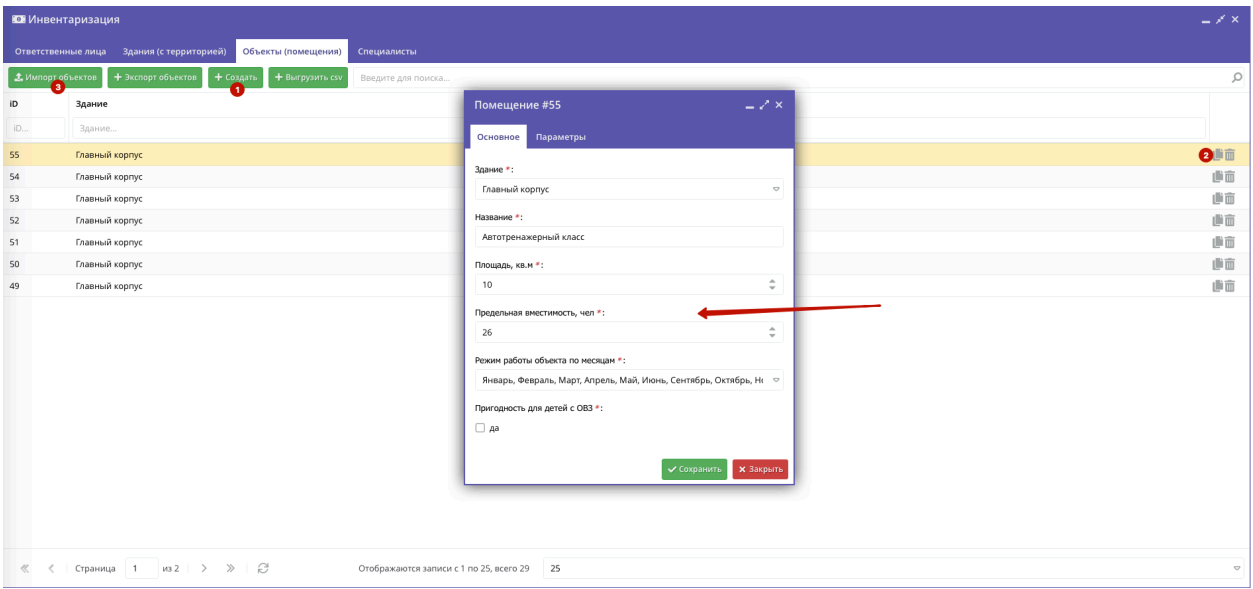

Для инвентаризации помещений, площадей, территорий и их материально- технического оснащения (оборудование, потенциальные средства обучения и т.д.):

- Наименование объекта (помещения) (текстовое поле)
- Адрес объекта (помещения) (текстовое поле)
- Направленность объекта (помещения) (выбор из перечня)
- Назначение объекта (помещения) (выбор из перечня)
- Правовое основание использования объекта (помещения) (выбор из
- перечня)
- Количество свободных для использования объекта (помещения) часов работы, в неделю с учетом планового времени работы 8.00 до 20.00 (часов)
- Площадь. Квадратные метры.
- Предельная единовременная вместимость (чел)
- Режим работы объекта (объекта) (выбор из перечня)
- Наличие объекта (помещения) в лицензии на осуществление образовательной деятельности (выбор из перечня)
- Уровень материально-технической оснащенности (выбор из перечня, с указанием текстовых комментариев)
- Оценка пригодности объекта для ведения образовательной деятельности по уровням образования (текстовое поле)
- Краткое описание возможностей объекта для ведения образовательной, внеучебной и (или) воспитательной работы с детьми, молодежью и (или) взрослыми (текстовое поле)
- Описание основных средств оснащения (текстовое поле)
- Перечень уникального (представляющего особый интерес) оборудования (текстовое поле)
- Иные технические характеристики объекта, иные сведения, характеризующие пригодность для ведения образовательного процесса (текстовое поле)

## Специалисты

Специалисты могут быть добавлены двумя способами:

- 1. Ручной ввод. Для этого необходимо нажать на кнопку «+ Создать» и заполнить форму.
- 2. Импорт из файла. В случае если вы уже участвовали в Инвентаризации, и вносили данные в ИС «МДО» с помощью файла xls, вы сможете загрузить этот же файл в навигатор и в течение года актуализировать данные. Для этого нажмите кнопку «Импорт специалистов» и выберите соответствующий файл на своем компьютере. В навигатор добавляются некоторые данные о специалистах, которые необходимы для реализации всех возможностей модуля (ФИО, дата рождения, статус специалиста). Это персональные данные, они будут доступны только вашей организации, представителю муниципалитета и региональному администратору.

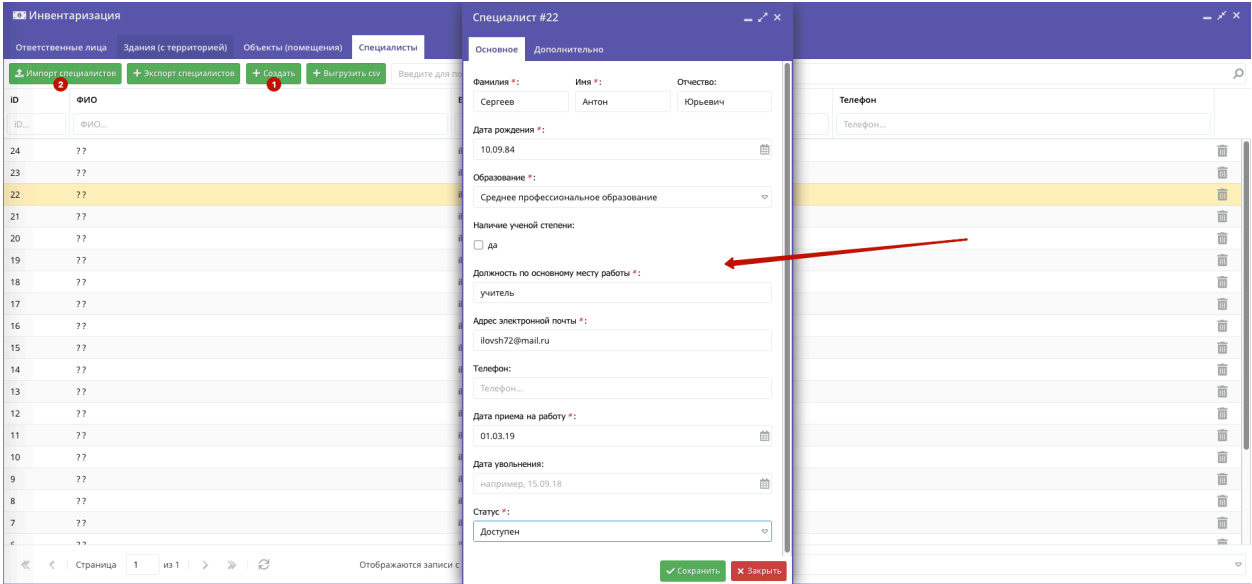

Для инвентаризации специалистов Организаций, потенциально способных осуществлять образовательную, внеучебную и (или) воспитательную деятельность с детьми, молодежью и (или) взрослыми

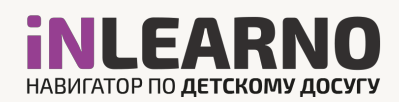

(рекомендуется проводить сбор информации в заявительном характере от таких специалистов):

- Фамилия Имя Отчество (при экспорте для МДО не выгружается).
- Дата рождения (при экспорте для МДО выгружается только число полных лет).
- Образование (выбор из перечня).
- Наличие ученой степени (выбор из перечня).
- Должность по основному месту работы (выбор из перечня).
- Сфера профессиональных и (или) педагогических интересов. (выбор из перечня с ранжированием предпочтений по шкале от 1 до 4, где 1 – совсем не интересно, 4 –очень интересно Предметная область интересов (выбор из перечня с ранжированием предпочтений по шкале от 1 до 4, где 1 – совсем не интересно, 4 – очень интересно).
- Ключевые компетенции (текстовое поле).
- Количество часов в неделю, которые специалист готов посвятить ведению.
- образовательной, внеучебной и (или) воспитательной работы дополнительно к текущей нагрузке (часов).
- Краткое описание возможностей для ведения образовательной, внеучебной и (или) воспитательной работы с детьми, молодежью и (или) взрослыми, в том числе указание целевой аудитории ведения такой работы (текстовое поле).
- Адрес электронной почты (текстовое поле).
- Иные сведения, в том числе указание наличие опыта ведения образовательной деятельности и т.д. (текстовое поле).